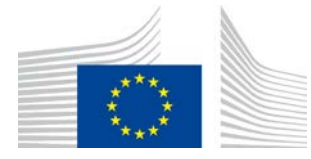

Direktorat R – Resursfrågor **R.3. Digitala lösningar**

# **Användarhandledning för Lori**

# **För Lori-aktörer**

Datum: 10 september 2020

Version: 2.0

Författare: Generaldirektoratet för jordbruk och landsbygdsutveckling

# **Innehållsförteckning**

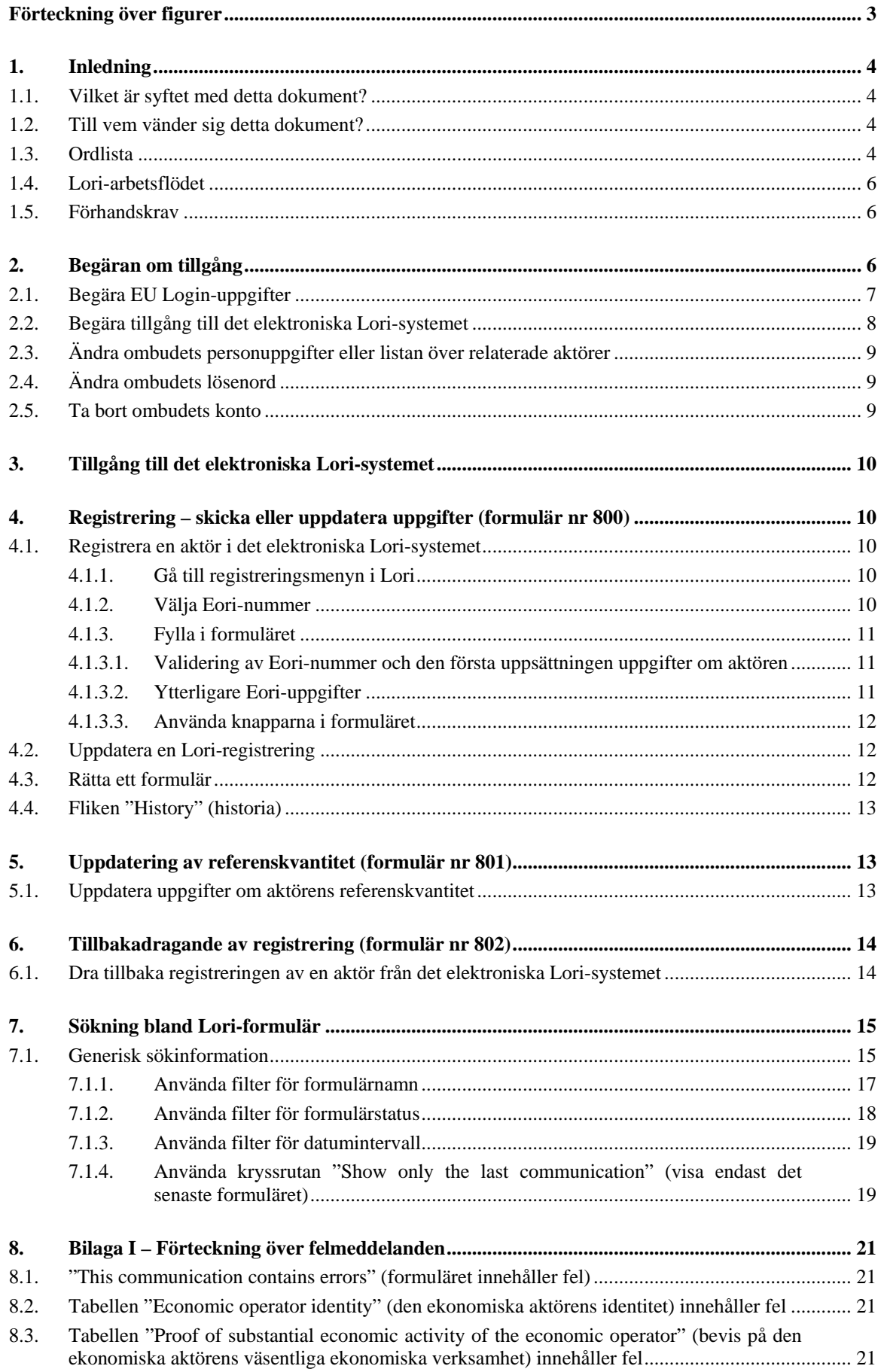

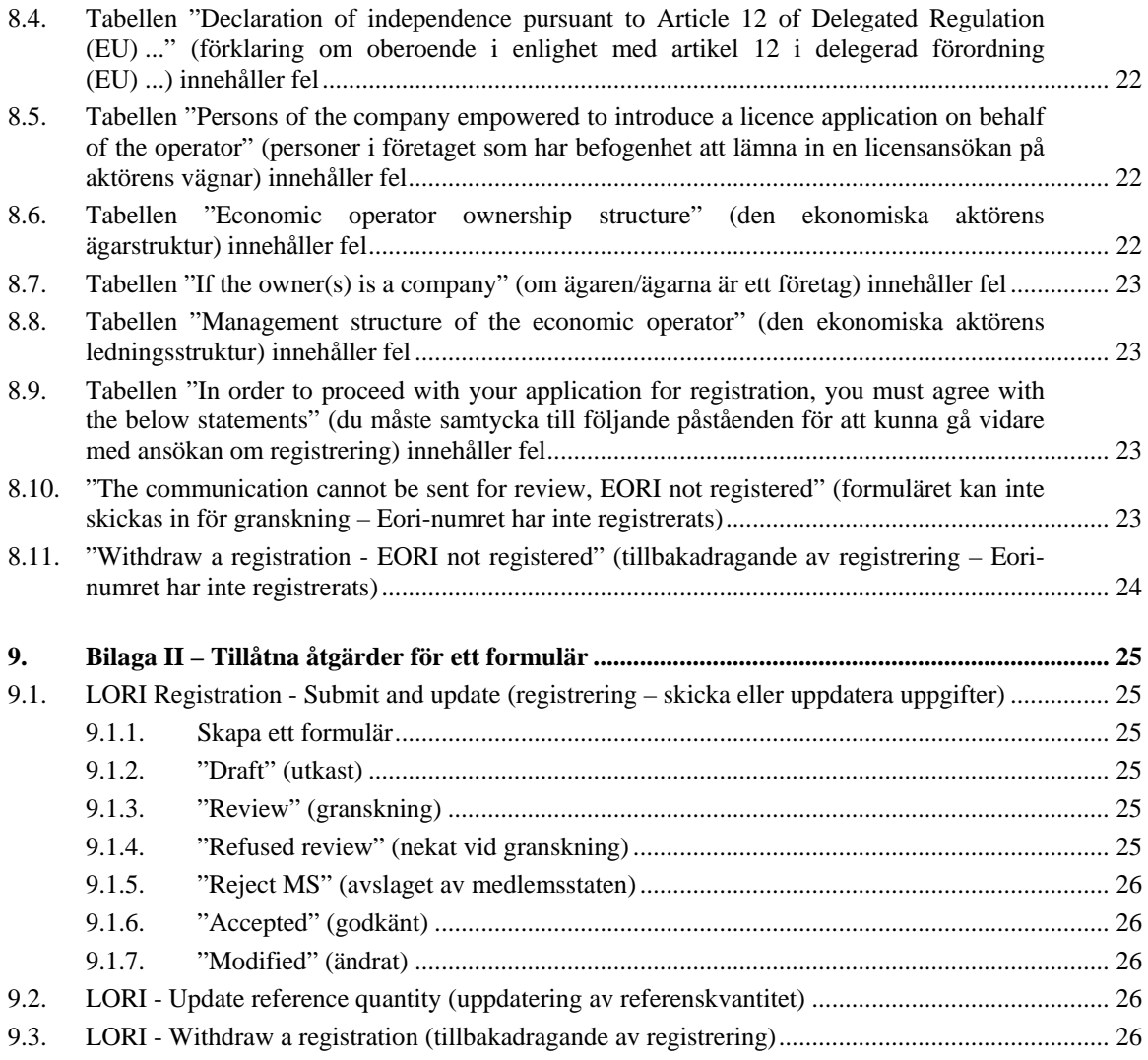

# **Förteckning över figurer**

<span id="page-2-0"></span>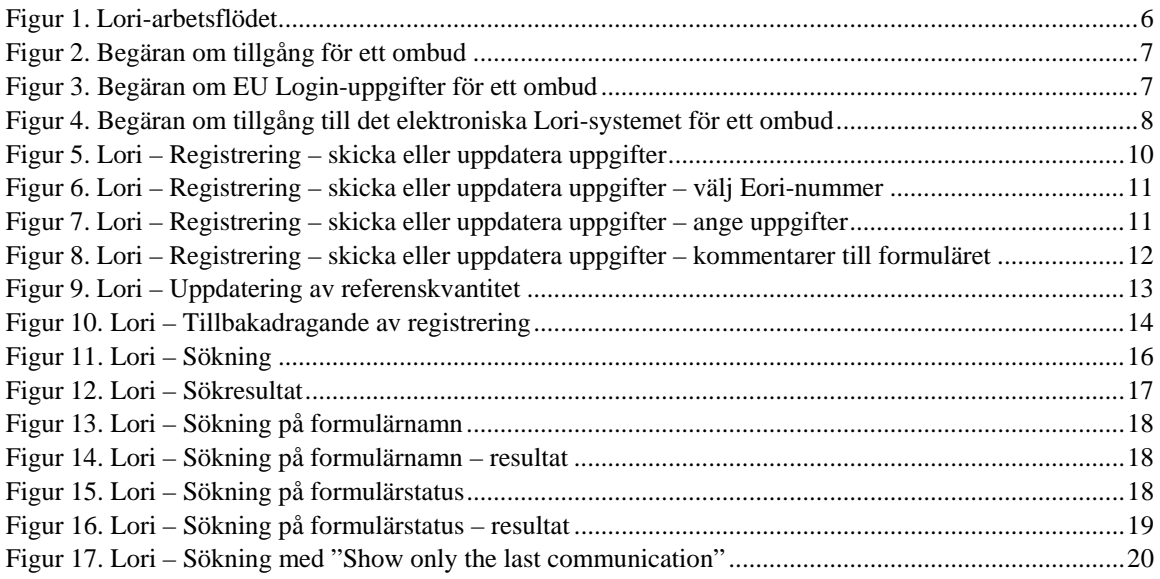

## <span id="page-3-0"></span>**1. INLEDNING**

# <span id="page-3-1"></span>**1.1. Vilket är syftet med detta dokument?**

I enlighet med artikel [1](#page-3-4)3 i kommissionens delegerade förordning (EU)  $2020/760<sup>1</sup>$  har kommissionen inrättat ett elektroniskt system för registrering och identifiering av licensinnehavare (Lori) för att registrera information om aktörer som vill ansöka om tullkvoter som kräver obligatorisk förhandsregistrering (s.k. Lori-tullkvoter).

Det elektroniska Lori-systemet ingår i databasen ISAMM som förvaltas av generaldirektoratet för jordbruk och landsbygdsutveckling (GD AGRI).

Detta dokument är en användarhandledning för det elektroniska Lori-systemet. Här förklaras hur man ska gå till väga för att registrera ett företag i detta system, skicka in uppgifter om företagets referenskvantitet och dra tillbaka en registrering av ett företag från systemet.

## <span id="page-3-2"></span>**1.2. Till vem vänder sig detta dokument?**

Dokumentet är avsett för användarna (som i denna text kallas "ombud") för ett företag som vill ansöka om Lori-tullkvoter och innehåller information om hur ombuden ska registrera upplysningar om sådana företag i det elektroniska Lori-systemet.

## <span id="page-3-3"></span>**1.3. Ordlista**

- *AWAI*: *Agriculture Web Applications Interface*, GD AGRI:s portal för informationssystem. Portalen har som huvudsyfte att fungera som en enda kontaktpunkt för GD AGRI:s övriga informationssystem och att hantera tilldelningen av användarbehörighet.
- *enda kontaktinstans*: ett organ som utses av en medlemsstats ständiga representation vid EU och som är den enhet som ansvarar för att utse den nationella användaradministratören.
- *nationell användaradministratör*: en fysisk person som utses (eller ges tillstånd) av den enda kontaktinstansen och som godkänner begäranden om tillgång till det elektroniska Lori-systemet.
- *licensutfärdande myndighet*: den enhet i varje medlemsstat som ansvarar för att hantera licensansökningar för att utfärda licenser.
- *EU Login*: de inloggningsuppgifter användarnamn och lösenord som krävs för att få tillgång till EU:s applikationer.

<span id="page-3-4"></span> <sup>1</sup> Kommissionens delegerade förordning (EU) 2020/760 av den 17 december 2019 om komplettering av Europaparlamentets och rådets förordning (EU) nr 1308/2013 vad gäller reglerna för förvaltningen av import- och exporttullkvoter som omfattas av licenser och om komplettering av Europaparlamentets och rådets förordning (EU) nr 1306/2013 vad gäller ställande av säkerheter vid förvaltningen av tullkvoter (EUT L 185, 12.6.2020, s. 1).

Användarhandledning för Lori - För Lori-aktörer Sida 4 av 26 Dokumentversion 2.0 av den 10/09/2020

- *ISAMM*: informationssystemet för styrning och övervakning av jordbruksmarknaden (*Information System for Agricultural Monitoring and Management*) – en it-applikation som medlemsstaterna använder för att skicka uppgifter till GD AGRI.
- *ISAMM-formulär*: webbsida innehållande tabeller där ombudet kan fylla i olika uppgifter såsom namn, adress och telefonnummer, ladda upp dokument och kvantiteter eller godkänna olika rättsliga avtal. Formuläret är uppdelat i tabeller där liknande upplysningar samlas på ett ställe. Det finns tre olika typer av ISAMMformulär i det elektriska Lori-systemet:
	- (a) Registrering av en aktör (eller ändring av dess Lori-registrering) formulär nr 800
	- (b) Inlämning av uppgifter om en aktörs referenskvantiteter under en viss period formulär nr 801.
	- (c) Tillbakadragande av registreringen av en aktör från det elektroniska Lorisystemet – formulär nr 802.
- *formulärnamn*: namnen på de olika typerna av ISAMM-formulär.
- *formulärnummer*: nummer som tilldelas var och en av de olika typerna av ISAMMformulär.
- *Lori*: elektroniskt system för registrering och identifiering av licensinnehavare (*Licence Operator Registration and Identification*).
- *Lori-arbetsflödet*: formulären med Lori-uppgifter går igenom olika steg som förklaras ingående i avsnitten nedan. I varje steg kan vissa av de inblandade partnerna – ombudet och medlemsstatsanvändaren – vidta olika åtgärder i samband med ett formulär. Varje gång en åtgärd vidtas flyttas formuläret till ett nytt steg i arbetsflödet.
- *aktör*: en ekonomisk aktör etablerad inom EU:s tullområde som innehar ett Eorinummer och som vill ansöka om tullkvoter via Lori. De upplysningar som lagras i det elektroniska Lori-systemet för varje aktör kallas "Lori-registrering".
- *ombud*: en person, antingen från aktörens företag eller från ett annat företag, som ges tillstånd att skicka in upplysningar till det elektroniska Lori-systemet på en eller flera aktörers vägnar.
- *medlemsstatsanvändare*: en person som företräder en medlemsstats behöriga myndighet och som har ansvaret för att kontrollera och rätten att validera eller ge avslag på formulär som skickas in av ombuden.
- *GD AGRI*: Europeiska kommissionens generaldirektorat för jordbruk och landsbygdsutveckling.
- *Eori-nummer*: registrerings- och identitetsnummer för ekonomiska aktörer.

# <span id="page-5-0"></span>**1.4. Lori-arbetsflödet**

Beroende på vilken medlemsstat det gäller ska aktören ansöka om registrering i Lori antingen genom att skicka de begärda upplysningarna till den licensutfärdande myndigheten eller genom att registrera upplysningarna direkt i det elektroniska Lori-systemet. Din medlemsstat lämnar information om hur du ska gå till väga för att registrera dig.

I detta dokument förklaras den process (Lori-arbetsflödet) som ett ombud använder för att registrera uppgifter på en aktörs vägnar och som den behöriga medlemsstaten använder för att validera dem.

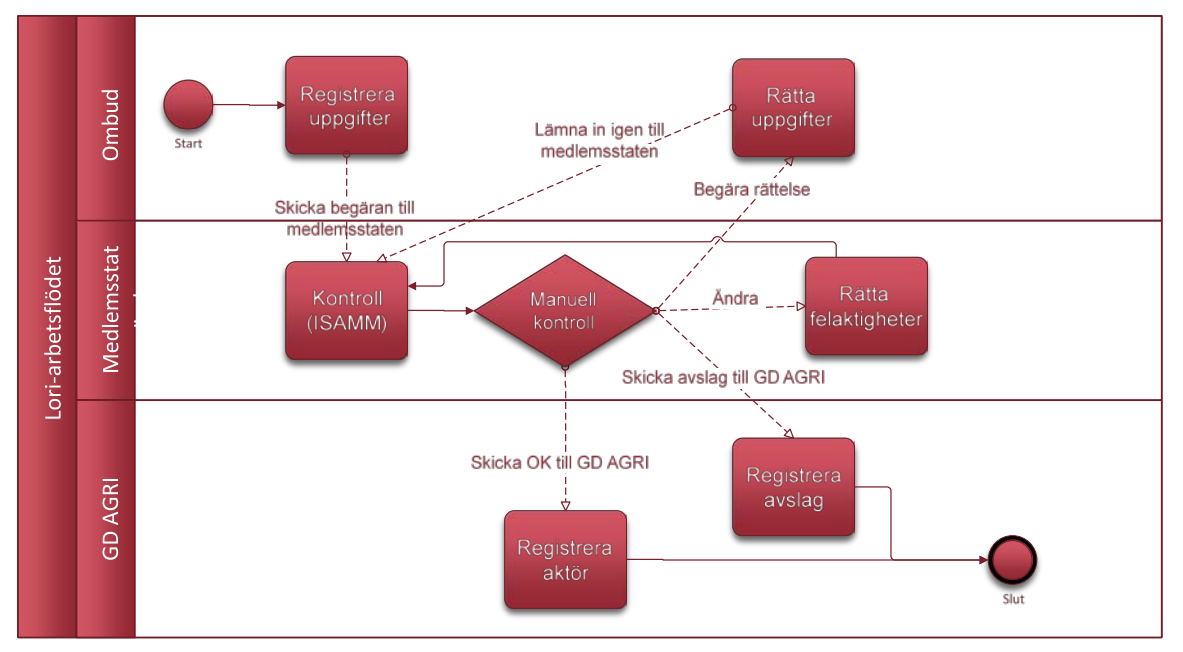

I figuren nedan presenteras arbetsflödets olika steg.

*Figur 1. Lori-arbetsflödet*

## <span id="page-5-3"></span><span id="page-5-1"></span>**1.5. Förhandskrav**

Innan det går att ansöka om registrering i det elektroniska Lori-systemet krävs följande:

- 1. Innan en aktör lämnar in en ansökan om registrering i det elektroniska Lori-systemet måste denne vara registrerad i Eori-databasen och ha tilldelats ett Eori-nummer. Mer information om Eori-databasen finns här: [https://ec.europa.eu/taxation\\_customs/dds2/eos/eori\\_home.jsp?Lang=sv](https://ec.europa.eu/taxation_customs/dds2/eos/eori_home.jsp?Lang=sv)
- 2. Ett ombud ska ha fått tillstånd att agera på en viss aktörs vägnar. Detta tillstånd beviljas av den licensutfärdande myndigheten i den medlemsstat där aktören är etablerad (se avsnittet "Begära tillgång" i detta dokument).

## <span id="page-5-2"></span>**2. BEGÄRAN OM TILLGÅNG**

Detta avsnitt innehåller information om hur en aktör får tillgång till det elektroniska Lorisystemet.

En aktör kan utse flera användare som har rätt att registrera uppgifter på aktörens vägnar, och en användare kan hantera uppgifter för flera aktörer. De användare som har tillstånd att skicka in upplysningar kallas "ombud".

I figuren nedan visas de huvudsakliga åtgärderna och i vilken ordning de utförs:

- 1. Ombudet ska först ansöka om EU Login-uppgifter (se avsnitt 2.1). Om ombudet redan har ett användarnamn och ett lösenord är det inte nödvändigt att ansöka om nya.
- 2. Därefter ska ombudet ansöka om tillgång till det elektroniska Lori-systemet (se avsnitt 2.2).

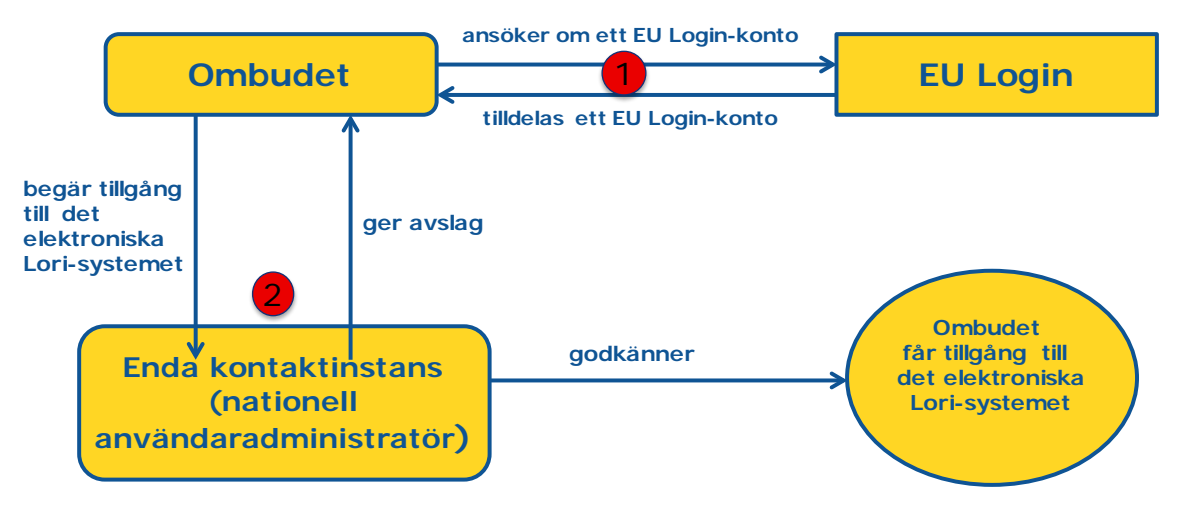

*Figur 2. Begäran om tillgång för ett ombud*

# <span id="page-6-1"></span><span id="page-6-0"></span>**2.1. Begära EU Login-uppgifter**

För att få tillgång till Lori-formulären måste ombudet först skaffa sig EU Login-uppgifter. Det görs i AWAI-portalen, som innehåller instruktioner om hur EU Login-uppgifterna kan erhållas.

Länk till AWAI:<https://webgate.ec.europa.eu/agriportal/awaiportal/>

Via länken ovan går det även att hitta instruktioner om hur en användare gör för att registrera sig i AWAI och uppgifter om vart man kan vända sig om man behöver hjälp med registreringen.

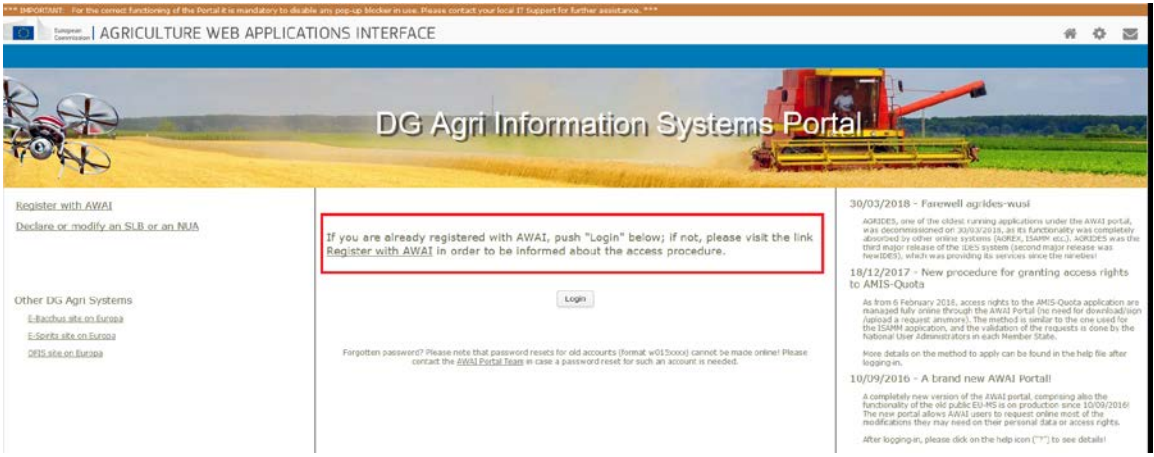

<span id="page-6-2"></span>*Figur 3. Begäran om EU Login-uppgifter för ett ombud*

## <span id="page-7-0"></span>**2.2. Begära tillgång till det elektroniska Lori-systemet**

När ombudet har fått sina EU Login-uppgifter kan denne begära att få tillgång till det elektroniska Lori-systemet:

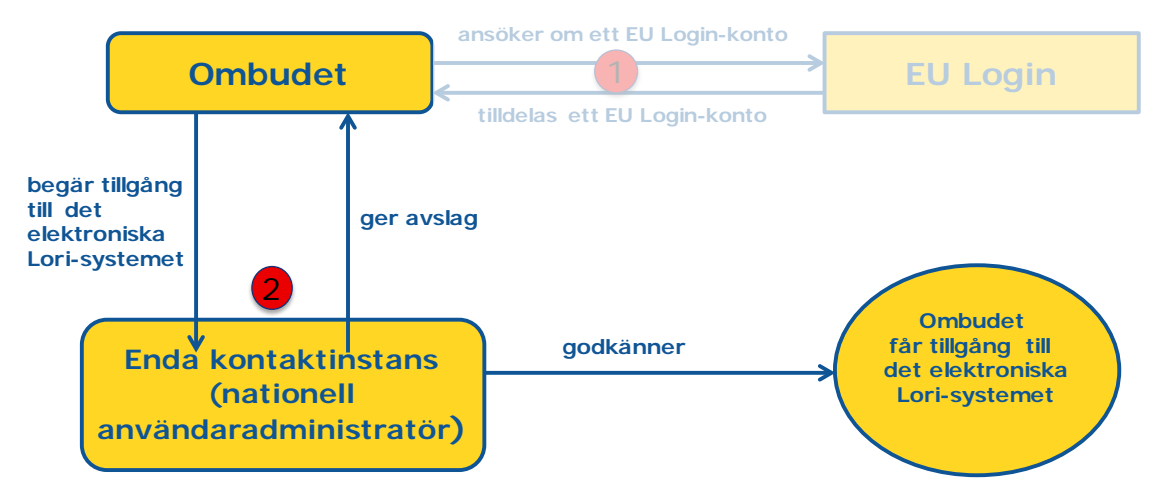

<span id="page-7-1"></span>*Figur 4. Begäran om tillgång till det elektroniska Lori-systemet för ett ombud*

För att få tillgång till det elektroniska Lori-systemet ska ombudet följa nedanstående steg:

- Gå till AWAI-portalen [\(https://webgate.ec.europa.eu/agriportal/awaiportal/\)](https://webgate.ec.europa.eu/agriportal/awaiportal/), klicka på knappen "Login" (logga in) och skriv in dina EU Login-uppgifter (användarnamn och lösenord).
- (2) Klicka på länken "ISAMM CM" i listan över applikationer.
- Välj "A member of an economic operator" (medlem i en ekonomisk aktör) och klicka på "Next" (nästa).
- På följande sida, välj medlemsstat och lägg till Eori-numret/Eori-numren för den eller de aktörer som du som ombud begär tillgång för. För var och en av aktörerna ska följande göras:
	- (a) Klicka på knappen "Add a new EORI" (lägg till nytt Eori-nummer).
	- (b) Skriv in Eori-numret.
	- (c) Klicka på knappen "Validate and download address" (validera och ladda ner adress).
	- (d) Klicka på knappen "Add" (lägg till).
- Ange dina professionella kontaktuppgifter i de obligatoriska fälten och klicka på knappen "Next" (nästa).
- På följande sida, klicka på knappen "Add" (lägg till) under "Business processes and sectors" (affärsprocesser och sektorer).
- Välj "LORI" som affärsprocess och "Horizontal" (övergripande) som sektor och klicka på knappen "Add" (lägg till).
- När affärsprocess och sektor har lagts till, klicka på knappen "Next" (nästa).
- På den nya sidan, klicka på "Submit" (skicka). Klicka på "Yes" (ja) för att bekräfta. Därefter visas slutsidan. På denna sida finns en pdf-fil som ska laddas ner och undertecknas av dig som ombud och instruktioner för det fortsatta förfarandet, vilka är specifika för varje medlemsstat.

När begäran har validerats i enlighet med den behöriga medlemsstatens förfarande får du ett epostmeddelande med en bekräftelse.

## <span id="page-8-0"></span>**2.3. Ändra ombudets personuppgifter eller listan över relaterade aktörer**

Om ett ombud vill ändra sina personuppgifter och/eller göra ändringar i listan över de aktörer för vilka han/hon har tillgång till det elektroniska Lori-systemet ska stegen nedan följas:

- Gå till AWAI-portalen [\(https://webgate.ec.europa.eu/agriportal/awaiportal/\)](https://webgate.ec.europa.eu/agriportal/awaiportal/), klicka på knappen "Login" (logga in) och skriv in dina EU Login-uppgifter (användarnamn och lösenord).
- Klicka på "Personal details" (personuppgifter) i menyn till vänster på skärmen, under rubriken "Profile" (profil).
- Klicka på "Request Modification" (begär ändring).
- Gör de önskade ändringarna i fälten för personuppgifter och/eller i listan med Eorinummer (använd "Add functionality" (lägg till funktion) för att begära tillgång för nya aktörer eller använd papperskorgsikonen för att ta bort tillgången till en viss aktörs uppgifter). Dessa ändringar påverkar inte aktörens status i det elektroniska Lori-systemet utan enbart ombudets rätt att få tillgång till uppgifterna.
- Klicka på "Next" (nästa). Systemet visar en jämförande sida där de ändringar som gjorts visas.
- Kontrollera att ändringarna är korrekta och klicka på "Submit" (skicka). Klicka på "Yes" (ja) för att bekräfta. Därefter visas slutsidan. På denna sida finns en pdf-fil som ska laddas ner och undertecknas av dig som ombud och instruktioner för det fortsatta förfarandet, vilka är specifika för varje medlemsstat.

När begäran har validerats i enlighet med den behöriga medlemsstatens förfarande får du ett epostmeddelande med en bekräftelse.

# <span id="page-8-1"></span>**2.4. Ändra ombudets lösenord**

Om ett ombud vill ändra sitt lösenord används följande förfarande:

- Gå till AWAI-portalen [\(https://webgate.ec.europa.eu/agriportal/awaiportal/\)](https://webgate.ec.europa.eu/agriportal/awaiportal/), klicka på knappen "Login" (logga in) och skriv in dina EU Login-uppgifter (användarnamn och lösenord).
- Klicka på "Change my password" (ändra mitt lösenord) i menyn till vänster på skärmen, under rubriken "Account" (konto).
- Skriv in det nuvarande lösenordet och det nya lösenordet och klicka på "Change" (ändra).

<span id="page-8-2"></span>Lösenordet ändras automatiskt.

## **2.5. Ta bort ombudets konto**

Om ett ombud vill ta bort sitt konto ser förfarandet ut på följande sätt:

- Gå till AWAI-portalen [\(https://webgate.ec.europa.eu/agriportal/awaiportal/\)](https://webgate.ec.europa.eu/agriportal/awaiportal/), klicka på knappen "Login" (logga in) och skriv in dina EU Login-uppgifter (användarnamn och lösenord).
- Klicka på "Remove my account" (ta bort mitt konto) i menyn till vänster på skärmen, under rubriken "Account" (konto).
- Klicka på "Submit" (skicka).

När begäran har validerats av GD AGRI:s avdelningar tas kontot bort.

#### <span id="page-9-0"></span>**3. TILLGÅNG TILL DET ELEKTRONISKA LORI-SYSTEMET**

För att få tillgång till det elektroniska Lori-systemet ska ombudet logga in på AWAI-portalen:

<https://webgate.ec.europa.eu/agriportal/awaiportal/>

och välja "ISAMM CM" i listan över applikationer.

<span id="page-9-1"></span>Då visas applikationen ISAMM CM och det elektroniska Lori-systemet kan väljas.

## **4. REGISTRERING – SKICKA ELLER UPPDATERA UPPGIFTER (FORMULÄR NR 800)**

Detta avsnitt innehåller en beskrivning av hur nya aktörer kan registreras i det elektroniska Lorisystemet samt av hur uppgifterna om en aktör i Lori-systemet (den s.k. Lori-registreringen) kan uppdateras.

## <span id="page-9-2"></span>**4.1. Registrera en aktör i det elektroniska Lori-systemet**

Första gången en aktörs uppgifter registreras i det elektroniska Lori-systemet ska ombudet följa de steg som anges nedan.

### <span id="page-9-3"></span>**4.1.1. Gå till registreringsmenyn i Lori**

För att påbörja registreringsförfarandet ska ombudet gå till menyn "LORI" och välja "Registration - submit or update the information" (registrering – skicka eller uppdatera uppgifter):

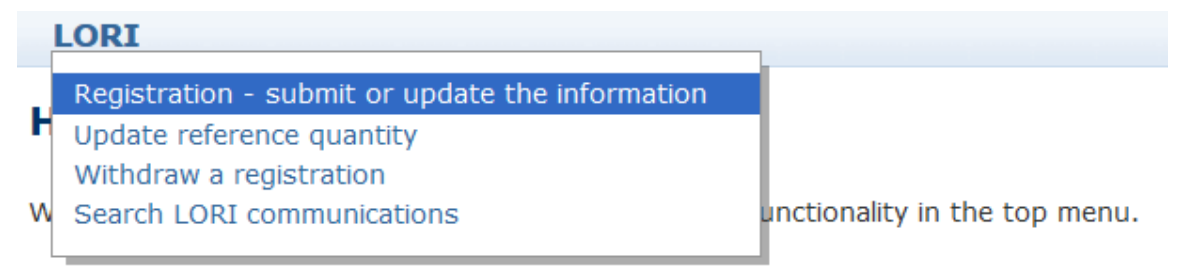

### *Figur 5. Lori – Registrering – skicka eller uppdatera uppgifter*

### <span id="page-9-5"></span><span id="page-9-4"></span>**4.1.2. Välja Eori-nummer**

På den första sidan finns en rullgardinsmeny där ombudet kan se Eori-numren för de olika aktörer för vilka denne har fått tillstånd att registrera uppgifter.

Ombudet ska välja Eori-numret för den aktör för vilken han/hon vill skicka in uppgifter och sedan klicka på "Continue" (fortsätt).

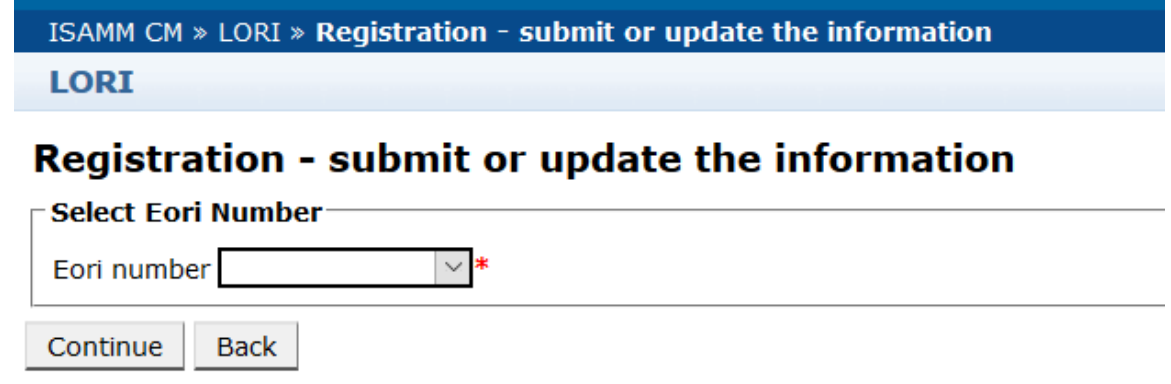

<span id="page-10-3"></span>*Figur 6. Lori – Registrering – skicka eller uppdatera uppgifter – välj Eori-nummer*

### <span id="page-10-0"></span>**4.1.3. Fylla i formuläret**

Ombudet kan fylla i Lori-uppgifterna under fliken "Communication Data" (formuläruppgifter):

#### **Draft communication**

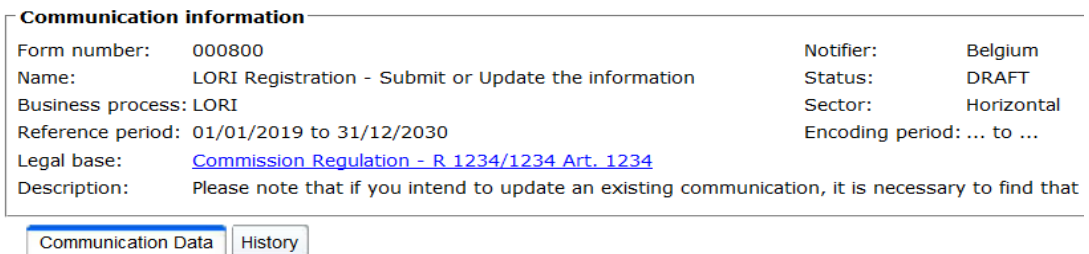

<span id="page-10-4"></span>*Figur 7. Lori – Registrering – skicka eller uppdatera uppgifter – ange uppgifter*

#### <span id="page-10-1"></span>**4.1.3.1. Validering av Eori-nummer och den första uppsättningen uppgifter om aktören**

Den första tabellen i fliken för formuläruppgifter innehåller grundläggande uppgifter om aktören.

Systemet kontrollerar automatiskt om det angivna Eori-numret är giltigt och har registrerats i Eori-databasen. Om det uppstår ett problem visas ett felmeddelande (i rött). Om valideringen genomförs utan problem visas ett positivt meddelande (i grönt).

Om adressen till aktörens huvudkontor har offentliggjorts i Eori-databasen visas denna i tabellens första del, i ett icke-redigerbart fält. (Om adressen i Eori-databasen inte är aktuell måste den först ändras i Eori-databasen. När detta har gjorts kommer det elektroniska Lori-systemet automatiskt att hämta den nya adressen.)

Om huvudkontorets adress inte har offentliggjorts i Eori-databasen kan den skrivas in manuellt.

<span id="page-10-2"></span>Verksamhetsställets adress kan alltid redigeras och kan ändras vid behov.

#### **4.1.3.2. Ytterligare Eori-uppgifter**

Efter att den första tabellen har fyllts i kan resten av formuläret fyllas i. Tabellerna innehåller förklaringar, och i bilaga I till denna användarhandledning finns information om felmeddelanden och hur dessa kan hanteras.

Observera att vissa fält är obligatoriska. Om dessa fält inte fylls i med rätt uppgifter, eller om ett begärt dokument inte bifogas, är det inte möjligt att skicka in formuläret. Om obligatoriska upplysningar saknas visas ett felmeddelande ovanför tabellen i fråga.

#### <span id="page-11-0"></span>**4.1.3.3. Använda knapparna i formuläret**

Ett ombud som håller på att fylla i ett formulär har tillgång till följande knappar:

- "Save" (spara): formuläret sparas men skickas inte.
- "Send to issuing authority" (skicka till utfärdande myndighet): Formuläret skickas till den behöriga medlemsstaten för granskning. En medlemsstat kan vidta olika åtgärder för formuläret i fråga: den kan ge avslag på formuläret, skicka tillbaka det för rättelse eller validera det. (Mer information finns i bilaga II till denna användarhandledning.)
- "Delete" (ta bort): formuläret tas bort från det elektroniska Lori-systemet.
- "Cancel" (avbryt): de senast angivna uppgifterna (om några) tas bort och användaren omdirigeras automatiskt till föregående sida.

## <span id="page-11-1"></span>**4.2. Uppdatera en Lori-registrering**

När en aktör väl har registrerats i det elektroniska Lori-systemet kan ombudet uppdatera dennes Lori-registrering vid behov. Det görs med hjälp av samma formulär som användes för den ursprungliga registreringen (formulär nr 800). Det elektroniska Lori-systemet skapar en ny version av formuläret och visar alltid de senaste tillgängliga uppgifterna. Ombudet kan uppdatera uppgifterna och skicka in ändringarna till den licensutfärdande myndigheten på samma sätt som vid registreringen.

### <span id="page-11-2"></span>**4.3. Rätta ett formulär**

I vissa fall kan medlemsstaten skicka tillbaka formuläret till ombudet för rättelse. När ombudet öppnar formuläret visas de problem som behöver åtgärdas under fliken "Messages" (meddelanden) tillsammans med kommentarer från medlemsstatens behöriga myndighet. Där framgår vilket slags uppföljning som krävs för uppgifterna i fråga.

|  | <b>Communication Data</b><br><b>History</b><br>Messages                                                                                                    |                                                                                                    |
|--|----------------------------------------------------------------------------------------------------|----------------------------------------------------------------------------------------------------|
|  | MSA Comment: This is a generic comment from the MS about the possible issues, to be corrected, in the current communication. Table below offers more details:                                                                                                    |                                                                                                    |
|  | <b>Messages</b>                                                                                                    |                                                                                                    |
|  | <b>Message details</b>                                                                                                    | <b>Comment</b>                                                                                                    |
|  | The same company name [IOIAC - Company name - 1] is used by a different company                                                                                                    | This is a comment by which the MS user explained<br>what the issue was for this specific point. In this case<br>it is a "duplicate company name".              |
|  | The same address [IOIAC - Address of headquarter: Street name - 1, IOIAC - Address of<br>headquarter: Street number - 1, IOIAC - Address of headquarter: Postal code - 1, IOIAC -<br>Address of headquarter: City - 1, IOIAC - Address of headquarter: Country - 1] is used by a<br>different company | This is a comment by which the MS user explained<br>what the issue was for this specific point. In this case<br>it is a "duplicate address".                   |
|  | ► The same person [PCE - Surname - 1, PCE - Name - 1] is mentioned by a different company                                                                                                    | This is a comment by which the MS user explained<br>what the issue was for this specific point. In this case<br>it is "similar person name for other company". |

<span id="page-11-3"></span>*Figur 8. Lori – Registrering – skicka eller uppdatera uppgifter – kommentarer till formuläret*

När ombudet har rättat formuläret eller tillhandahållit ytterligare dokument som begärts av medlemsstatens behöriga myndighet kan denne skicka in formuläret på nytt för godkännande genom att klicka på "Send" (skicka).

## <span id="page-12-0"></span>**4.4. Fliken "History" (historia)**

Tidigare interaktion mellan ombudet och medlemsstatens behöriga myndighet finns under fliken "History" (historia). Där visas tid och datum, kommentarer och vem som har hanterat varje formulär. Ombudet kan också gå direkt till ett specifikt formulär för att kontrollera dess innehåll.

#### <span id="page-12-2"></span><span id="page-12-1"></span>**5. UPPDATERING AV REFERENSKVANTITET (FORMULÄR NR 801)**

### **5.1. Uppdatera uppgifter om aktörens referenskvantitet**

I formulär nr 801 kan ombudet lämna uppgifter om referenskvantiteten för nio tullkvoter: 09.4211, 09.4212, 09.4213, 09.4214, 09.4215, 09.4216, 09.4410, 09.4411 och 09.4412. Uppgifter om referenskvantiteten för andra tullkvoter med detta krav ska lämnas till den behöriga nationella myndigheten, tillsammans med eventuella ytterligare uppgifter som kan krävas om referenskvantiteten för de tullkvoter som nämns i formulär 801.

För att uppdatera uppgifter om en aktörs referenskvantitet ska ombudet gå till menyn "LORI" och välja "Update reference quantity" (uppdatering av referenskvantitet).

Sedan ska ombudet välja Eori-numret för den aktör för vilken uppgifter om referenskvantitet ska skickas in och därefter välja det år för vilket referenskvantiteten är tillämplig från rullgardinsmenyn. Sedan ska denne klicka på "Continue" (fortsätt).

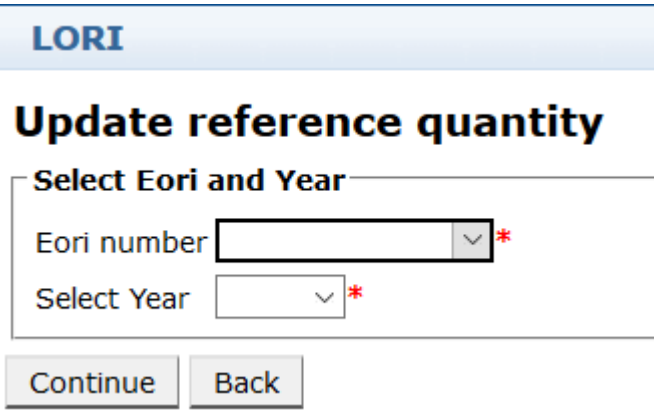

<span id="page-12-3"></span>*Figur 9. Lori – Uppdatering av referenskvantitet*

Ombudet ska fylla i tabellerna i detta formulär med uppgifter om referenskvantiteten. När det är gjort ska denne klicka på knappen "Send" (skicka).

Formuläret kan bara skickas om aktören redan är registrerad i det elektroniska Lori-systemet.

Om aktören ännu inte har registrerats i systemet, eller om aktörens tidigare registrering har dragits tillbaka, kan ombudet inte skicka in uppgifter om referenskvantitet. I det fallet ska det först kontrolleras att aktören har registrerats på korrekt sätt i det elektroniska Lori-systemet, varefter uppgifterna om dennes referenskvantitet ska skickas in.

Om formuläret "Update reference quantity" (uppdatering av referenskvantitet) inte kan skickas in för validering till medlemsstatens behöriga myndighet går det att spara det i systemet och skicka in det vid ett senare tillfälle.

#### <span id="page-13-1"></span><span id="page-13-0"></span>**6. TILLBAKADRAGANDE AV REGISTRERING (FORMULÄR NR 802)**

## **6.1. Dra tillbaka registreringen av en aktör från det elektroniska Lorisystemet**

För att dra tillbaka registreringen av en aktör från det elektroniska Lori-systemet ska ombudet gå till menyn "LORI" och välja "Withdraw a registration" (tillbakadragande av registrering):

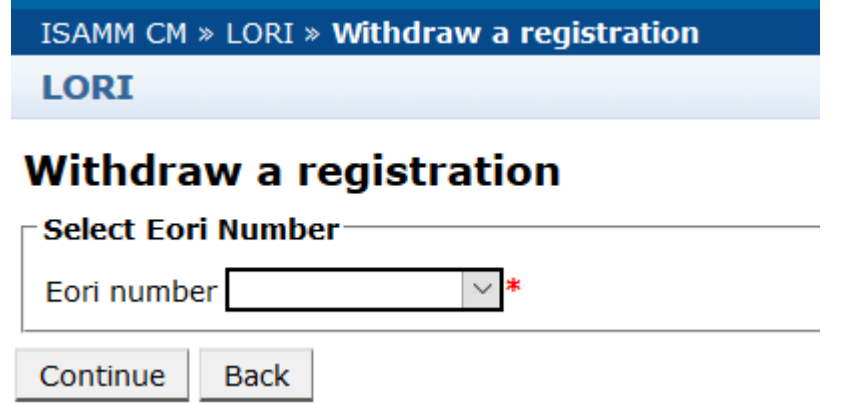

*Figur 10. Lori – Tillbakadragande av registrering*

<span id="page-13-2"></span>Ombudet ska välja den aktör (identifierad genom dess Eori-nummer) för vilken denne vill dra tillbaka registreringen från det elektroniska Lori-systemet.

Efter att ha valt rätt Eori-nummer i rullgardinsmenyn ska ombudet klicka på "Continue" (fortsätt) och sedan välja "Agree" (bekräfta) från nästa rullgardinsmeny i formuläret, som därefter ska skickas.

Observera att detta formulär endast kan skickas om aktören redan är registrerad i det elektroniska Lori-systemet.

När en registrering dras tillbaka inträffar följande:

Lori-registreringen lagras i ISAMM i sju år efter tillbakadragandet av aktörens registrering från det elektroniska Lori-systemet<sup>[2](#page-13-3)</sup>, men aktören är inte längre registrerad i systemet. Det innebär att det varken går att uppdatera aktörens Loriregistrering eller att ansöka om licenser för Lori-tullkvoter.

<span id="page-13-3"></span> <sup>2</sup> I enlighet med artikel 13.9 i kommissionens delegerade förordning (EU) 2020/760.

- Aktörens alla kopplingar till ombud som har haft tillstånd att skicka in upplysningar för aktören upphör. Detta görs automatiskt av det elektroniska Lori-systemet när formuläret om tillbakadragande har validerats av medlemsstatens behöriga myndighet.
- Aktören kan om den så önskar begära registrering i det elektroniska Lori-systemet på nytt.

## <span id="page-14-0"></span>**7. SÖKNING BLAND LORI-FORMULÄR**

Ett ombud kan göra olika sökningar i det elektroniska Lori-systemet. Följande sökkriterier kan användas:

- Sökning på formulärnamn. Sökningar på följande Lori-formulär är möjliga:
	- (a) LORI Registration Submit and update (registrering skicka eller uppdatera uppgifter)
	- (b) LORI Update reference quantity (uppdatering av referenskvantitet)
	- (c) LORI Withdraw a registration (tillbakadragande av registrering)
- Sökning på Eori-nummer: välj ett Eori-nummer från listan.
- Sökning på status: välj ur följande lista:
	- (a) "Draft" (utkast): ett formulär som har skapats och sparats av ombudet.
	- (b) "Review" (granskning): ett formulär som har skickats för granskning från ombudet till medlemsstatens behöriga myndighet.
	- (c) "Refused Review" (nekat vid granskning): ett formulär som har skickats tillbaka för rättelse av medlemsstatens behöriga myndighet.
	- (d) "Rejected MS" (avslaget av medlemsstaten): ett formulär som har avslagits av medlemsstatens behöriga myndighet.
	- (e) "Modified" (ändrat): ett formulär som har skapats och sparats av medlemsstatens behöriga myndighet.
	- (f) "Sent" (skickat): ett formulär som har validerats av medlemsstatens behöriga myndighet.
	- (g) "Accepted" (godkänt): ett formulär som har lagrats i det elektroniska Lorisystemet.

## <span id="page-14-1"></span>**7.1. Generisk sökinformation**

För att göra en sökning ska ombudet gå till menyn "LORI" och välja "Search LORI communications" (sök bland Lori-formulär):

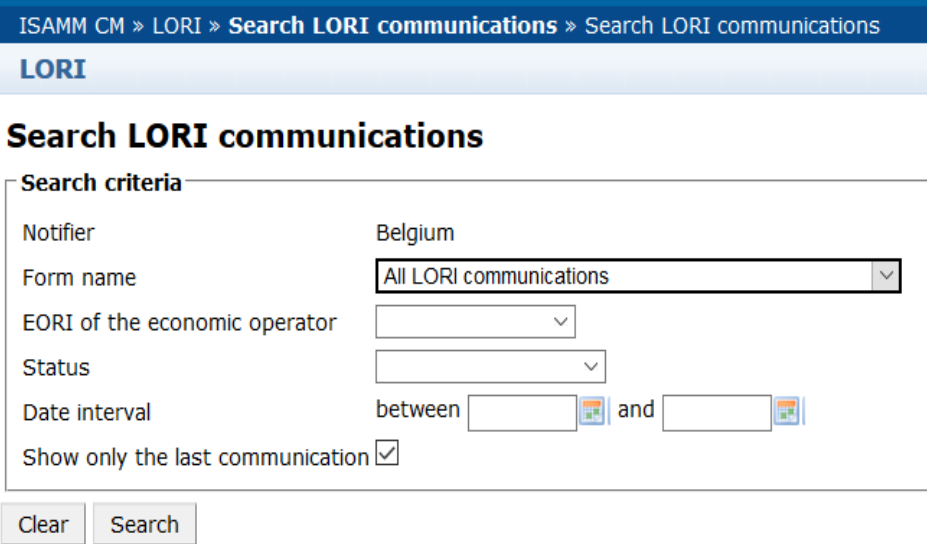

#### *Figur 11. Lori – Sökning*

<span id="page-15-0"></span>De olika fälten på sidan med sökresultat har följande betydelse:

- "Form number" (formulärnummer): visar numret på Lori-formuläret 800, 801 eller 802.
- "Form name" (formulärnamn): visar formulärets namn "LORI Registration Submit and update" (registrering – skicka eller uppdatera uppgifter), "LORI - Update reference quantity" (uppdatering av referenskvantitet), "LORI - Withdraw a registration" (tillbakadragande av registrering).
- "Business process" (affärsprocess): visar affärsprocessen för Lori-formulären, vilken är "LORI".
- "Sector" (sektor): visar sektorn för Lori-formulären, vilken är "Horizontal" (övergripande).
- "Reference, article and paragraph" (hänvisning, artikel och punkt): visar den rättsliga grunden till Lori-underrättelsen.
- "EORI" (Eori-nummer): visar det Eori-nummer som används i formuläret i fråga.
- "Status" (status): visar en av statusarna i avsnittet ovan.
- "Status changed on" (status ändrad den): visar en tidsangivelse för när statusen ändrades senast:
	- (a) Om statusen är "Draft" (utkast) visas det datum då ombudet sparade ett formulär som höll på att fyllas i.
	- (b) Om statusen är "Review" (granskning) visas det datum då ombudet skickade formuläret till medlemsstatens behöriga myndighet för granskning.
- (c) Om statusen är "Refused Review" (nekat vid granskning) visas det datum då medlemsstatens behöriga myndighet skickade tillbaka formuläret till ombudet för rättelse.
- (d) Om statusen är "Rejected MS" (avslaget av medlemsstaten) visas det datum då medlemsstatens behöriga myndighet gav avslag på formuläret.
- (e) Om statusen är "Modified" (ändrat) visas det datum då medlemsstatens behöriga myndighet sparade formuläret, efter att ha gjort ändringar i det.
- (f) Om statusen är "Sent" (skickat) visas det datum då medlemsstatens behöriga myndighet validerade formuläret.
- (g) Om statusen är "Accepted" (godkänt) visas det datum då det elektroniska Lorisystemet automatiskt godkände det formulär som skickats av medlemsstatens behöriga myndighet.

#### **Search LORI communications**

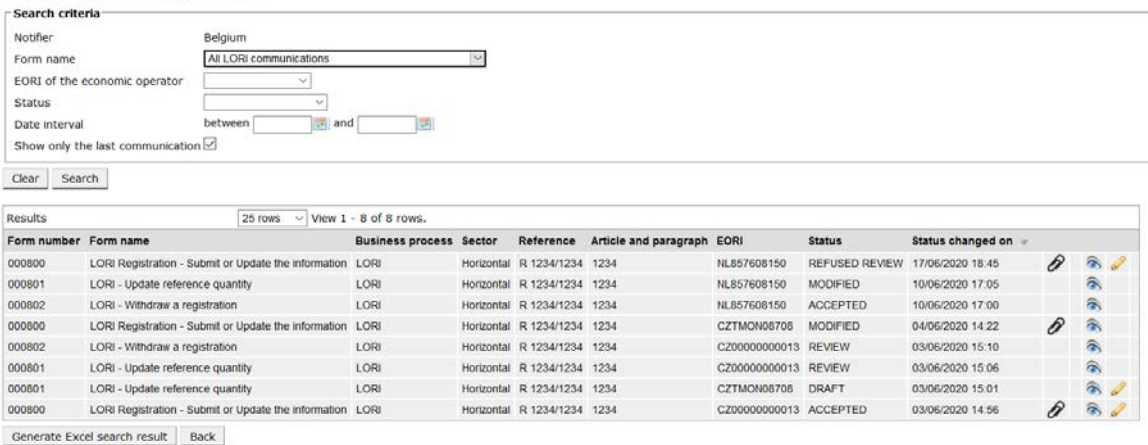

#### *Figur 12. Lori – Sökresultat*

<span id="page-16-1"></span>I listan med sökresultat kan ombudet se alla de formulär som han/hon har rätt att se. För alla formulär som visas (om några) kan ombudet använda en av följande ikoner:

- Bilaga: visar om det finns några bifogade dokument för formuläret i fråga.
- Öga: öppnar ett formulär för visning.
- Penna: öppnar formuläret i redigerbar form.

Pennan och kuvertet är bara tillgängliga för formulär med vissa statusar, beroende på om ombudet kan redigera formuläret eller inte. I bilaga II finns mer information om i vilka fall ett ombud kan redigera eller bara visa innehållet i ett formulär.

#### <span id="page-16-0"></span>**7.1.1. Använda filter för formulärnamn**

För att göra en sökning på formulärnamn ska ombudet gå till menyn "LORI" och välja "Search LORI communications" (sök bland Lori-formulär):

#### **Search LORI communications**

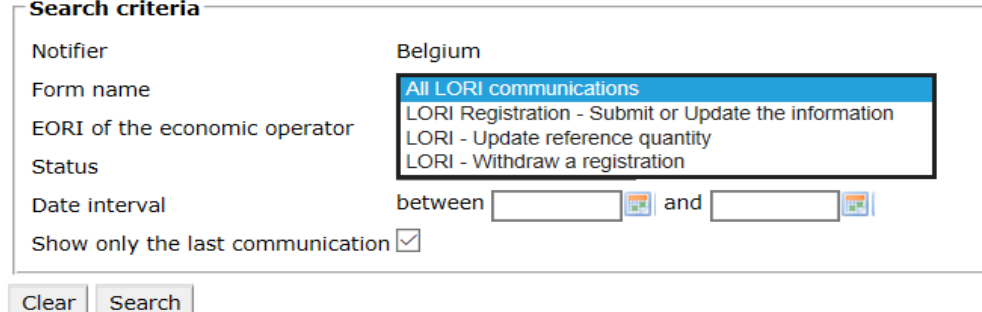

#### *Figur 13. Lori – Sökning på formulärnamn*

<span id="page-17-1"></span>Beroende på vad som väljs i rullgardinsmenyn erhålls sökresultat som antingen visar de befintliga formulären för alla typer av Lori-formulär eller för en enda typ:

| Search criteria               |                                  |                                                      |                                |                      |                             |                       |                      |                       |                          |
|-------------------------------|----------------------------------|------------------------------------------------------|--------------------------------|----------------------|-----------------------------|-----------------------|----------------------|-----------------------|--------------------------|
| Notifier                      |                                  | Belgium                                              |                                |                      |                             |                       |                      |                       |                          |
| Form name                     |                                  | All LORI communications                              |                                | $\ddot{\phantom{1}}$ |                             |                       |                      |                       |                          |
| EORI of the economic operator |                                  | $\checkmark$                                         |                                |                      |                             |                       |                      |                       |                          |
| <b>Status</b>                 |                                  | $\vee$                                               |                                |                      |                             |                       |                      |                       |                          |
| Date interval                 |                                  | $an$ and<br>between                                  |                                |                      |                             |                       |                      |                       |                          |
|                               | Show only the last communication |                                                      |                                |                      |                             |                       |                      |                       |                          |
|                               |                                  |                                                      |                                |                      |                             |                       |                      |                       |                          |
|                               |                                  |                                                      |                                |                      |                             |                       |                      |                       |                          |
| Search<br>Clear               |                                  |                                                      |                                |                      |                             |                       |                      |                       |                          |
|                               |                                  |                                                      |                                |                      |                             |                       |                      |                       |                          |
| Results                       |                                  | 25 rows                                              | $\vee$ View 1 - 8 of 8 rows.   |                      |                             |                       |                      |                       |                          |
| Form number Form name         |                                  |                                                      | <b>Business process Sector</b> |                      | Reference                   | Article and paragraph | EORI                 | <b>Status</b>         | <b>Status changed on</b> |
| 000800                        |                                  | LORI Registration - Submit or Update the information | LORI                           | Horizontal           | R 1234/1234 1234            |                       | NL857608150          | <b>REFUSED REVIEW</b> | 17/06/2020 18:45         |
|                               | LORI - Update reference quantity |                                                      | LORI                           |                      | Horizontal R 1234/1234 1234 |                       | NL857608150          | <b>MODIFIED</b>       | 10/06/2020 17:05         |
| 000801<br>000802              | LORI - Withdraw a registration   |                                                      | LORI                           |                      | Horizontal R 1234/1234 1234 |                       | NL857608150          | <b>ACCEPTED</b>       | 10/06/2020 17:00         |
| 000000                        |                                  | LORI Registration - Submit or Update the information | LORI                           |                      | Horizontal R 1234/1234 1234 |                       | CZTMON08706          | <b>MODIFIED</b>       | 04/06/2020 14:22         |
|                               | LORI - Withdraw a registration   |                                                      | LORI                           |                      | Horizontal R 1234/1234 1234 |                       | CZ00000000013 REVIEW |                       | 03/06/2020 15:10         |
|                               | LORI - Update reference quantity |                                                      | LORI                           |                      | Horizontal R 1234/1234 1234 |                       | CZ00000000013 REVIEW |                       | 03/06/2020 15:06         |
| 000802<br>000801<br>000801    | LORI - Update reference quantity |                                                      | LORI                           |                      | Horizontal R 1234/1234 1234 |                       | CZTMON08706          | DRAFT                 | 03/06/2020 15:01         |

*Figur 14. Lori – Sökning på formulärnamn – resultat*

#### <span id="page-17-2"></span><span id="page-17-0"></span>**7.1.2. Använda filter för formulärstatus**

För att göra en sökning på formulärstatus ska ombudet gå till menyn "LORI" och välja "Search LORI communications" (sök bland Lori-formulär):

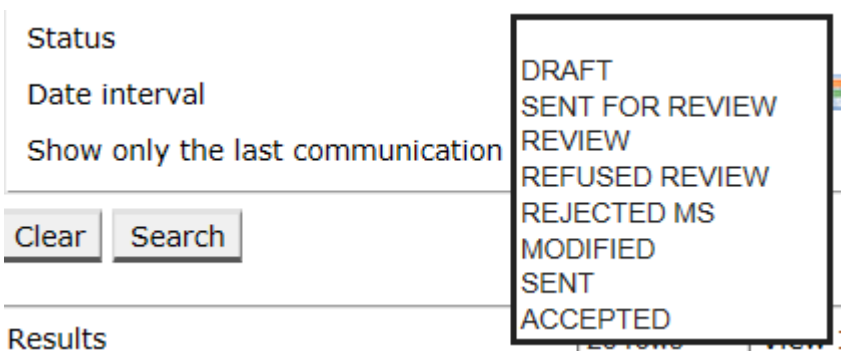

#### *Figur 15. Lori – Sökning på formulärstatus*

<span id="page-17-3"></span>Beroende på vad som väljs i rullgardinsmenyn erhålls sökresultat som antingen visar alla befintliga formulär, oavsett status, eller endast de formulär som har den status som valts.

0  Det går till exempel att söka på alla Lori-formulär som har statusen "ACCEPTED" (godkänt):

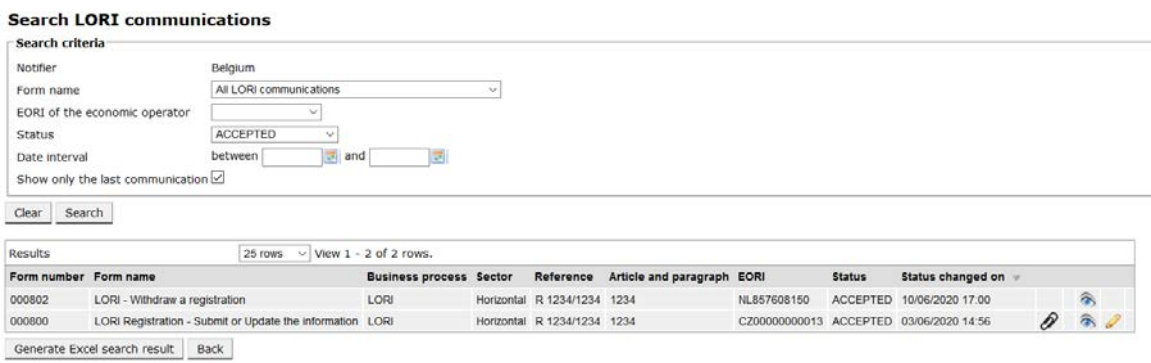

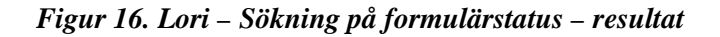

### <span id="page-18-2"></span><span id="page-18-0"></span>**7.1.3. Använda filter för datumintervall**

De två datumen märkta med "Data interval" (datumintervall) används för att filtrera ändringar i formulärs status som gjorts under en specifik period. Exempelvis ändrar systemet statusen till "Draft" (utkast) när ett formulär sparas av ett ombud. När ombudet därefter skickar detta formulär till medlemsstatens behöriga myndighet ändrar systemet statusen till "Review" (granskning).

Funktionen "Date interval" (datumintervall) fungerar på följande sätt:

- Om ett datum bara anges i fältet "between" (mellan) visas alla formulär för vilka en åtgärd vidtagits efter detta datum.
- Om ett datum bara anges i fältet "and" (och) visas alla formulär för vilka en åtgärd vidtagits fram till det datumet.
- Om datum anges både i fälten "between" och "and" visas alla formulär för vilka en åtgärd vidtogs under perioden mellan de angivna datumen.

Det finns också några specialfall som förklaras närmare nedan:

- Om datumet i "between"-fältet ligger längre fram i tiden än datumet i "and"-fältet visas ett felmeddelande.
- Om datumet i "between"-fältet är detsamma som datumet i "and"-fältet visas alla formulär för vilka en åtgärd vidtogs på den dagen.
- Om inget datum anges, varken i "between"-fältet eller i "and"-fältet, visas samtliga formulär.

## <span id="page-18-1"></span>**7.1.4. Använda kryssrutan "Show only the last communication" (visa endast det senaste formuläret)**

Denna ruta är automatiskt ikryssad. Ombudet kan vid behov klicka på den för att välja bort detta alternativ.

- Om ombudet klickar på "Search" (sök) när rutan är ikryssad visas bara den senaste versionen av varje formulär.
- Om ombudet klickar på "Search" (sök) när kryssrutan inte är markerad visas alla formulär, dock efter att eventuella sökfilter har tillämpats; om till exempel ett Eorinummer valdes, visas samtliga formulär för det Eori-numret.

Om ett datumintervall också valdes, visas alla formulär för det Eori-numret för det datumintervallet.

I exemplet nedan visas resultaten för en sökning på Lori-formuläret för registrering där ett filter i form av ett Eori-nummer har tillämpats:

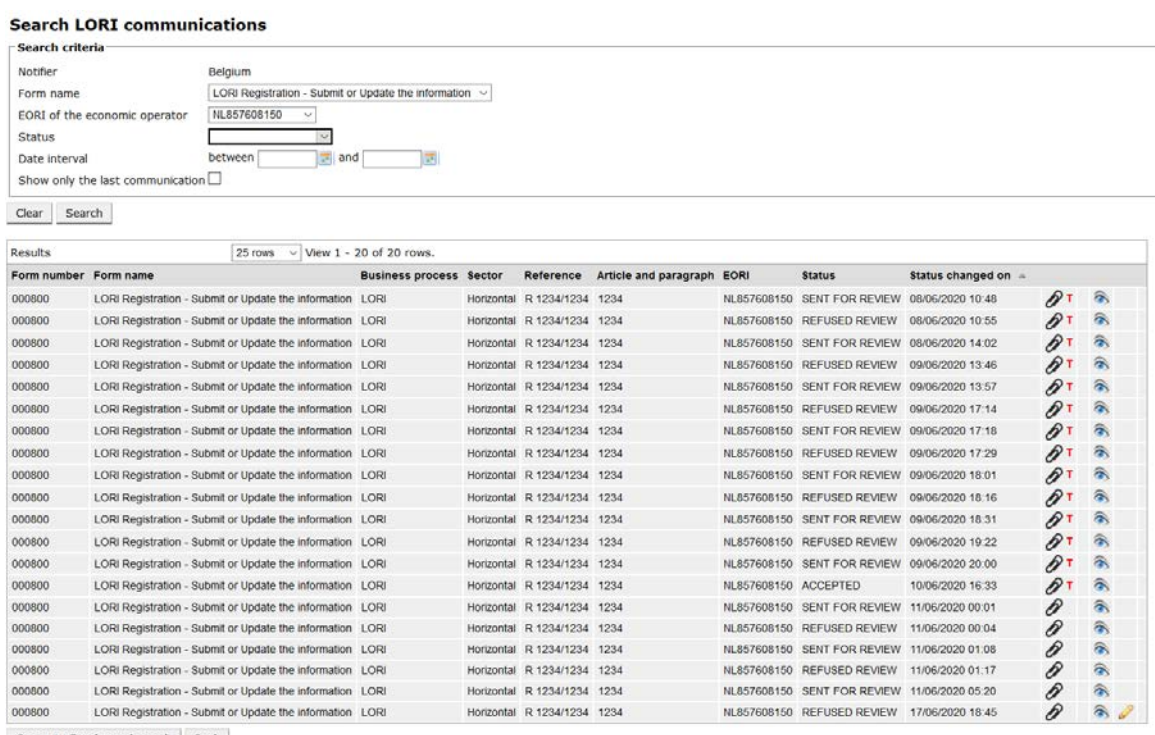

<span id="page-19-0"></span>Generate Excel search result Back

*Figur 17. Lori – Sökning med "Show only the last communication"*

#### <span id="page-20-0"></span>**8. BILAGA I – FÖRTECKNING ÖVER FELMEDDELANDEN**

Denna bilaga innehåller en förteckning över de felmeddelanden som kan komma att visas i det elektroniska Lori-systemet, tillsammans med en förklaring av vad de betyder.

## <span id="page-20-1"></span>**8.1. "This communication contains errors" (formuläret innehåller fel)**

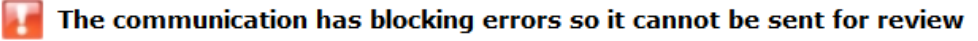

This communication contain errors

Ombudet får detta felmeddelande när ett formulär inte kan skickas på grund av att det innehåller fel som blockerar inskickandet. För att lösa problemet måste ombudet rätta alla fel i formuläret. Mer information finns nedan.

# <span id="page-20-2"></span>**8.2. Tabellen "Economic operator identity" (den ekonomiska aktörens identitet) innehåller fel**

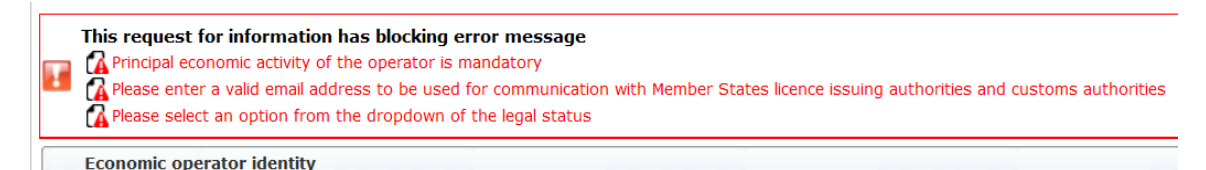

För att lösa detta problem måste ombudet se till att följande obligatoriska fält fylls i på ett korrekt sätt:

**Phone number** 

Email address to be used for communication with Member States' licence issuing authorities and customs authorities

**Legal status** 

Principal economic activity of the operator

<span id="page-20-3"></span>**8.3. Tabellen "Proof of substantial economic activity of the economic operator" (bevis på den ekonomiska aktörens väsentliga ekonomiska verksamhet) innehåller fel**

Please provide at least one document as proof of activity.

Proof of substantial economic activity of the economic operator

För att lösa problemet måste ombudet ladda upp minst ett dokument för att bevisa att den ekonomiska aktören bedriver en väsentlig ekonomisk verksamhet.

# <span id="page-21-0"></span>**8.4. Tabellen "Declaration of independence pursuant to Article 12 of Delegated Regulation (EU) ..." (förklaring om oberoende i enlighet med artikel 12 i delegerad förordning (EU) ...) innehåller fel**

```
Dependence Please select if you apply or do not apply for the tariff quota in row [1]
   Declaration of independence pursuant to Article 12 of Delegated Regulation (EU) 2020/760
I ist of tariff quota order numbers and short description | Please select "yes" if you apply for the tariff quota, or "no" if you do not apply for the tariff quota
```
För att lösa problemet måste ombudet ange om aktören vill – eller inte vill – ansöka om licenser för varje tullkvot. Det kan göras genom att välja "Yes" (ja) eller "No" (nej) för varje rad i den spalt som har rubriken "Please select 'yes' if you apply for the tariff quota, or 'no' if you do not apply for the tariff quota" (välj "ja" om du ansöker om tullkvoten eller "nej" om du inte ansöker om tullkvoten).

```
Please select "yes" if you apply for the tariff quota, or "no" if you do not apply for the tariff quota
```
Ett annat fel i denna tabell kan uppstå om ombudet inte har tillhandahållit en förklaring om oberoende för en tullkvot som denna angett att aktören vill ansöka om:

There is no declaration of independence document for row [1] 12 List of tariff quota order numbers and short description | Please select "yes" If you apply for the tariff quota, or "no" If you do not apply for the tariff quota | Declaration of independence to be attached If in the p

För att lösa detta problem måste ombudet – om "Yes" (ja) har valts i den andra spalten – ladda upp det relevanta dokumentet (den s.k. förklaringen om oberoende) i den tredje spalten (som har rubriken "Declaration of independence to be attached if in the previous column you have selected 'yes'" (bifoga en förklaring om oberoende om du har valt "ja" i föregående spalt)).

<span id="page-21-1"></span>**8.5. Tabellen "Persons of the company empowered to introduce a licence application on behalf of the operator" (personer i företaget som har befogenhet att lämna in en licensansökan på aktörens vägnar) innehåller fel**

It is mandatory to fill out at least one line in the table below

Persons of the company empowered to introduce a licence application on behalf of the operator

<span id="page-21-2"></span>För att lösa problemet måste ombudet fylla i minst en rad i tabellen.

# **8.6. Tabellen "Economic operator ownership structure" (den ekonomiska aktörens ägarstruktur) innehåller fel**

It is mandatory to choose at least one line from the dropdown in the table below Economic operator ownership structure

För att lösa problemet måste ombudet välja minst ett alternativ i rullgardinsmenyn.

## <span id="page-22-0"></span>**8.7. Tabellen "If the owner(s) is a company" (om ägaren/ägarna är ett företag) innehåller fel**

It is mandatory to fill out at least one line from in either of the following two tables. If the owner(s) is a company:

För att lösa problemet måste ombudet fylla i minst en rad helt och hållet i en av följande tabeller:

- "If the owner(s) is a company" (om ägaren/ägarna är ett företag)
- "If the owner(s) is a natural person" (om ägaren/ägarna är en fysisk person)

Om ägaren är ett företag och inte har något Eori-nummer kan fältet "Company EORI (if any)" (företagets Eori-nummer (i förekommande fall)) lämnas tomt.

## <span id="page-22-1"></span>**8.8. Tabellen "Management structure of the economic operator" (den ekonomiska aktörens ledningsstruktur) innehåller fel**

You must enter at least one line in the table below

Management structure of the economic operator

<span id="page-22-2"></span>För att lösa problemet måste ombudet fylla i minst en rad i tabellen helt och hållet.

**8.9. Tabellen "In order to proceed with your application for registration, you must agree with the below statements" (du måste samtycka till följande påståenden för att kunna gå vidare med ansökan om registrering) innehåller fel**

Please confirm you agree with the statements below.

In order to proceed with your application for registration, you must agree with the below statements:

<span id="page-22-3"></span>För att lösa problemet måste ombudet välja "Agreed" (samtycker) i rullgardinsmenyn.

**8.10. "The communication cannot be sent for review, EORI not registered" (formuläret kan inte skickas in för granskning – Eori-numret har inte registrerats)** 

**LORI** The communication has blocking errors so it cannot be sent for review This communication has blocking error message Operator EORI CZTMON08708 is not registered in the LORI database. Please follow up the status of your LORI registration

För att lösa problemet måste ombudet säkerställa att aktören har registrerats på rätt sätt i det elektroniska Lori-systemet. Formuläret "LORI - Update reference quantity" (uppdatering av referenskvantitet) kan bara skickas för aktörer som redan har registrerats i systemet.

Om detta felmeddelande visas ska ombudet därför först kontrollera om aktörens registrering i systemet har slutförts. Endast när så är fallet kan denne skicka in formuläret om referenskvantitet.

# <span id="page-23-0"></span>**8.11. "Withdraw a registration - EORI not registered" (tillbakadragande av registrering – Eori-numret har inte registrerats)**

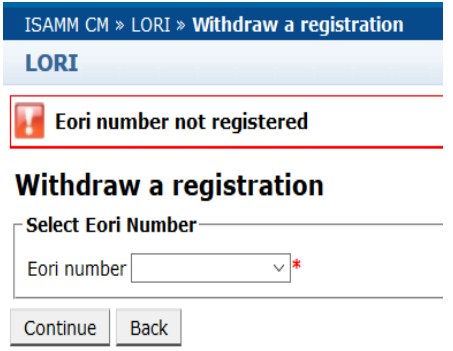

Endast en aktör (som identifieras med sitt Eori-nummer) som är registrerad i det elektroniska Lori-systemet kan dra tillbaka sin registrering.

Om detta felmeddelande visas betyder det att aktören inte är registrerad i systemet.

## <span id="page-24-0"></span>**9. BILAGA II – TILLÅTNA ÅTGÄRDER FÖR ETT FORMULÄR**

Denna bilaga innehåller information om de åtgärder som ett ombud kan vidta för ett formulär, beroende på dess status. Bilagan består av tre avsnitt, ett för vart och ett av de olika typerna av formulär:

- LORI Registration Submit and update (registrering skicka eller uppdatera uppgifter)
- LORI Update reference quantity (uppdatering av referenskvantitet)
- LORI Withdraw a registration (tillbakadragande av registrering)

# <span id="page-24-1"></span>**9.1. LORI Registration - Submit and update (registrering – skicka eller uppdatera uppgifter)**

### <span id="page-24-2"></span>**9.1.1. Skapa ett formulär**

För att kunna skapa ett formulär måste ombudet ha tillgång till Lori via ISAMM.

När ett ombud går till menyn "LORI" och väljer "Registration - Submit or update the information" (registrering – skicka eller uppdatera uppgifter) kan följande saker inträffa:

- Om det inte finns något formulär för det angivna Eori-numret skapar systemet ett formulär med statusen "Draft" (utkast). Mer information om detta finns i följande avsnitt.
- Om det redan finns ett formulär för det angivna Eori-numret och det formuläret inte har statusen "Rejected MS" (avslaget av medlemsstaten) visas det formuläret.
- Om det redan finns ett formulär för det angivna Eori-numret och det formuläret har statusen "Rejected MS" (avslaget av medlemsstaten) skapar systemet en ny version av formuläret. Ombudet kan då skicka in detta på nytt, som en ny Lori-registrering.

### <span id="page-24-3"></span>**9.1.2. "Draft" (utkast)**

När ett ombud skapar och sparar ett formulär för första gången får det statusen "Draft" (utkast) i systemet. När formuläret har denna status kan ombudet visa, redigera, spara, ta bort eller skicka det till medlemsstatens behöriga myndighet för granskning.

### <span id="page-24-4"></span>**9.1.3. "Review" (granskning)**

När ombudet har skickat ett formulär till medlemsstatens behöriga myndighet för granskning får det statusen "Review" (granskning) i systemet. När formuläret har denna status kan ombudet bara visa det. Någon redigering är inte möjlig.

### <span id="page-24-5"></span>**9.1.4. "Refused review" (nekat vid granskning)**

Om medlemsstatens behöriga myndighet skickar tillbaka ett formulär till ombudet för rättelse får det statusen "Refused review" (nekat vid granskning) i systemet. När formuläret har denna status kan ombudet visa, redigera, spara eller skicka det till medlemsstatens behöriga myndighet.

## <span id="page-25-0"></span>**9.1.5. "Reject MS" (avslaget av medlemsstaten)**

Om medlemsstatens behöriga myndighet ger avslag på ett formulär får det statusen "Reject MS" (avslaget av medlemsstaten) i systemet. När formuläret har denna status kan både ombudet och medlemsstaten visa innehållet i formuläret, men inte redigera det.

## <span id="page-25-1"></span>**9.1.6. "Accepted" (godkänt)**

När medlemsstatens behöriga myndighet validerar ett formulär får det statusen "Accepted" (godkänt) i systemet. När formuläret har denna status kan ombudet visa det, redigera det (om ombudet behöver uppdatera uppgifterna om aktören), spara det och skicka det till medlemsstatens behöriga myndighet för godkännande av uppdateringarna.

## <span id="page-25-2"></span>**9.1.7. "Modified" (ändrat)**

När medlemsstaten redigerar ett formulär som skickats in av ett ombud får det statusen "Modified" (ändrat) i systemet. När formuläret har denna status kan ombudet bara visa formulärets innehåll – inte redigera det.

# <span id="page-25-3"></span>**9.2. LORI - Update reference quantity (uppdatering av referenskvantitet)**

De möjliga åtgärderna för denna typ av formulär är desamma som ovan, men med följande undantag: ombudet kan inte skicka detta formulär för en specifik aktör om den aktören inte redan är registrerad i det elektroniska Lori-systemet.

<span id="page-25-4"></span>Ombudet kan spara formuläret och skicka in det vid ett senare tillfälle.

## **9.3. LORI - Withdraw a registration (tillbakadragande av registrering)**

De möjliga åtgärderna för denna typ av formulär är desamma som ovan, men med följande undantag:

- Ombudet kan inte skapa eller skicka detta formulär för en specifik aktör om den aktören inte redan är registrerad i det elektroniska Lori-systemet.
- Medlemsstaten kan inte ge avslag på detta formulär.

*Friskrivningsklausul: Denna användarhandledning är avsedd att hjälpa aktörer. Den tillhandahålls enbart i informationssyfte och är inte ett rättsligt bindande dokument. Den har utarbetats av kommissionens avdelningar och medför inga skyldigheter för Europeiska kommissionen. I händelse av en tvist där unionslagstiftning berörs kommer Europeiska unionens domstols tolkning av unionslagstiftningen att göras gällande, i enlighet med fördraget om Europeiska unionens funktionssätt.*